# **Premiers pas**

Appuyez sur le bouton d'alimentation pour démarrer votre MacBook Pro et l'Assistant réglages vous guide à travers quelques étapes simples pour vous aider à être opérationnel. Ce dernier vous guide au moment de vous connecter à votre réseau Wi-Fi et de créer un compte d'utilisateur. Il peut transférer vos documents, e-mails, photos, musique et films sur votre nouveau Mac depuis un autre Mac ou PC.

Connectez-vous avec votre identifiant Apple dans l'Assistant réglages. En faisant cela, votre compte sera configuré dans le Mac App Store et l'iTunes Store, ainsi que dans des applications comme Messages et FaceTime, et tout sera prêt dès la première ouverture. De la même façon, iCloud sera configuré, de sorte que des applications telles que Mail, Contacts, Calendrier et Safari disposeront de toutes vos dernières informations. Si vous ne possédez pas d'identifiant Apple, créez-en un dans l'Assistant réglages.

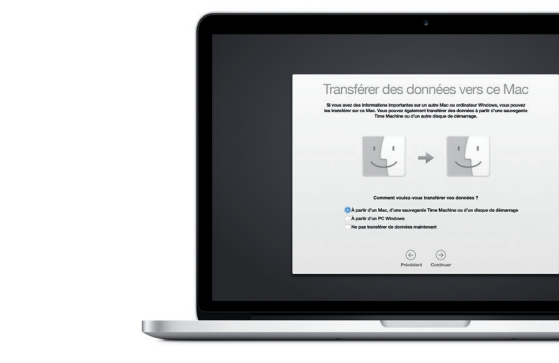

# **Contrôler votre Mac avec les gestes Multi-Touch**

Vous pouvez faire beaucoup de choses sur votre MacBook Pro à l'aide de geste simples sur le trackpad. En voici quelques-uns parmi les plus populaires

# **Le bureau**

Passez deux doigts pour faire défile dans n'importe quelle direction : verticalement, horizontalement ou

Le bureau est l'endroit où vous pouvez tout trouver et effectuer n'importe quelle opération sur votre Mac. Le Dock en bas de l'écran sert à garder les applications que vous utilisez le plus. C'est également l'endroit où vous pouvez ouvrir les Préférences Système, vous permettant de personnaliser votre bureau et d'autres réglages. Cliquez sur l'icône du Finder pour accéder à tous vos fichiers et dossiers.

La barre de menu en haut de l'écran contient des informations utiles sur votre Mac. Pour vérifier l'état de la connexion Internet sans fil, cliquez sur l'icône Wi-Fi. Votre Mac se connecte automatiquement au réseau choisi pendant la configuration. Vous pouvez tout trouver sur votre Mac et rechercher diverses informations avec Spotlight.

# Bonjour.

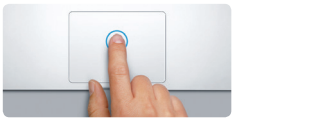

**Cliquer** Appuyez n'importe où sur le trackpa pour cliquer. Ou alors, si vous activez Toucher pour cliquer, touchez simplement la surface.

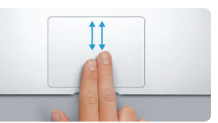

**Clic secondaire (clic droit)** Cliquez avec deux doigts pour ouvrir les menus contextuels. Ou alors, si vous activez Toucher pour cliquer, touchez n'importe où

<u>and the same of the same of the same of the same of the same of the same of the same of the same of the same of the same of the same of the same of the same of the same of the same of the same of the same of the same of t</u>

avec deux doigts.

**Balayer pour naviguer**

Balayez avec deux doigts pour feuilleter des pages web, des documents, etc.

 $H/\hbar$ 

**Faire défiler avec deux doigts** en diagonale.

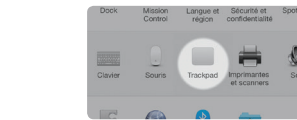

# **Trouver rapidement l'app souhaitée**

Votre Mac est fourni avec d'excellentes applications que vous pouvez utiliser pour tirer le meilleur parti de vos photos, créer des documents, naviguer sur le Web et plus encore. Utilisez Launchpad pour trouverez facilement toutes les applications de votre Mac. Réorganisez les apps comme vous le souhaitez et regroupez-les même dans des dossiers.

Trouvez de nouvelles apps dans le Mac App Store. Lorsque vous téléchargez une app que vous aimez, celle-ci s'affiche dans Launchpad. Le Mac App Store vous permet de savoir lorsque des mises à jour sont disponibles pour OS X et pour vo applications, et peut les mettre à jour automatiquement.

# **Utiliser votre Mac et vos appareils iOS ensemble**

Lorsque vous vous connectez à iCloud sur votre Mac et sur vos appareils iOS\*, ils reconnaissent lorsqu'ils se trouvent à proximité, ce qui offre d'incroyables fonctionnalités. Vous pouvez passer et recevoir des appels iPhone sur votre Mac en utilisant celui-ci comme haut-parleur. Les messages SMS envoyés sur votre iPhone s'affichent dans Messages sur votre Mac, afin que vous puissiez faire le suivi de toutes vos conversations. Avec Instant Hotspot, votre Mac peut automatiquement utiliser le partage de connexion personnel de votre iPhone. Avec Handoff, vous pouvez démarrer une activité sur votre Mac et la reprendre là où vous l'aviez laissé sur votre appareil iOS et inversement.

# Wi-Fi : Spotlight

# **Être à jour sur tous vos appareils**

iCloud vous permet d'accéder à votre musique, à vos photos, à vos calendriers, à vos contacts, à vos documents et bien plus depuis votre Mac, vos appareils iOS et même depuis votre PC. Il garde tout à jour automatiquement.

Créez un document Pages, prenez une photo ou achetez un morceau sur un appareil et ayez-y instantanément accès sur tous les autres. Avec iCloud Drive, vous pouvez stocker vos fichiers dans iCloud et les organiser comme vous le souhaitez. Le partage familial facilite le partage des achats réalisés par des membres de la famille sur l'iTunes Store, l'App Store et l'iBooks Store. iCloud vous aide à localiser et à protéger votre Mac si vous l'avez perdu. Pour choisir les fonctionnalités iCloud qui vous intéressent, cliquez sur Préférences Système dans le Dock, puis sur iCloud.

**Guide de démarrage rapide**

# **Bienvenue sur votre nouveau MacBook Pro. Découvrez-le avec nous.**

**Dossiers**

**Ouvrir le Launchpad** Cliquez sur l'icône dans le Dock. **Parcourir le Mac App Store** Cliquez sur l'icône dans le Dock.

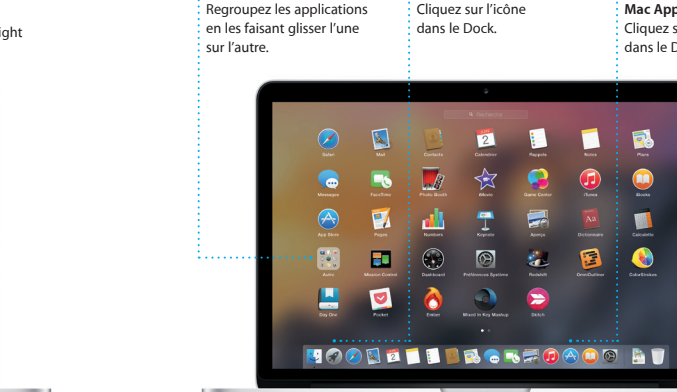

**ELLE** 

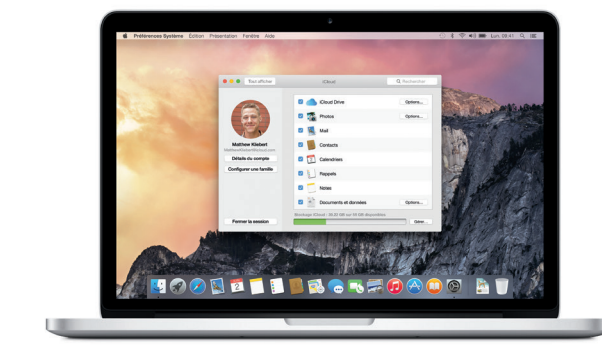

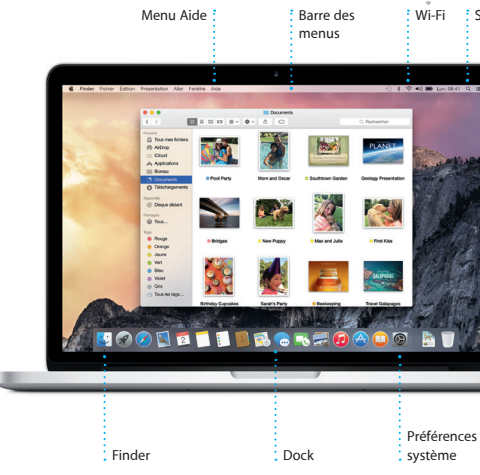

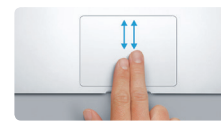

Cordon d'alimentation

Bouton : secteur

d'alimentation

Prise secteur

Adaptateur  $\frac{1}{2}$  secteur

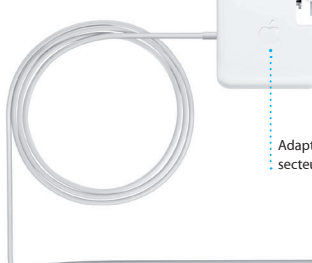

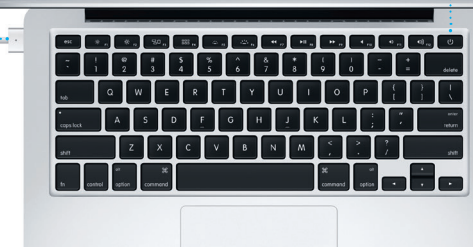

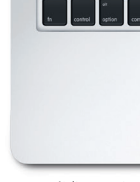

Connecteur d'alimentation MagSafe 2 : Trackpad Multi-Touch

Ce guide vous présente le contenu de votre Mac, vous aide à le configurer et vous donne des conseils pour vous familiariser avec les applications que vous utiliserez au quotidien.

Votre batterie est chargée et prête à l'emploi pour que vous puissiez commencer à utiliser votre Mac aussitôt sorti de son emballage. Lorsque vous rechargez la batterie, le voyant lumineux orange sur votre connecteur d'alimentation devient vert pour vous signaler qu'elle est entièrement chargée.

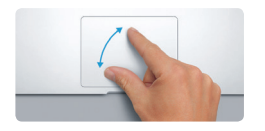

**Pincer pour zoomer** Effectuez un zoom avant ou arrière sur les photos et les pages web avec plus de précision en pinçant avec le pouce et l'index.

**En savoir plus** Pour en savoir plus sur les gestes, choisissez Préférences Système dans le menu Pomme, puis cliquez sur Trackpad.

**Handoff** Une icône d'app s'affiche dans le Dock lorsqu'une activité est transmise à votre Mac.

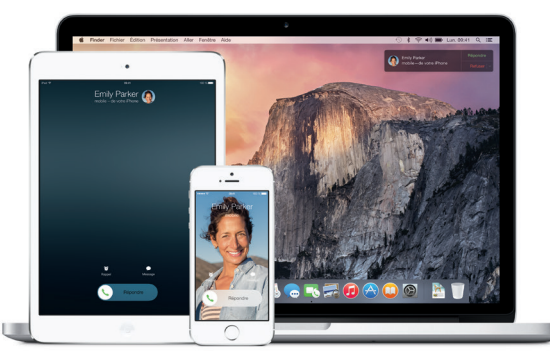

**Appels iPhone** Passer un appel iPhone ou envoyer un message texte en cliquant sur un numéro de téléphone sur votre Mac.

**MagSafe 2**

<u>annonin C</u>

le cordon d'alimentation

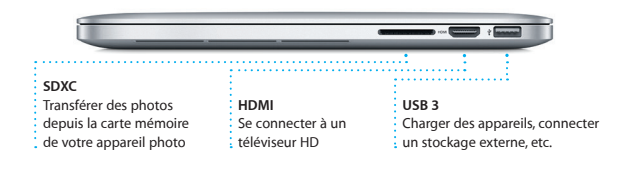

Brancher magnétiquement Connecter des écrans externes et

**The Common Contract Common Common Common Common Common Common Common Common Common Common Common Common Common** 

**Caméra FaceTime HD** Passer des appels vidéo, capturer des vidéos HD et prendre des instantanés

**Thunderbolt 2**

des appareils haute performance

Pour en savoir plus sur la batterie, consultez la page [www.apple.com/ca/fr/batteries](http://www.apple.com/ca/fr/batteries).

Pour en savoir plus sur le transfert des fichiers vers votre nouveau Mac, consultez [support.apple.com/kb/](http://support.apple.com/kb/HT6408?viewlocale=fr_FR) [HT6408?viewlocale=fr\\_FR](http://support.apple.com/kb/HT6408?viewlocale=fr_FR).

# **Remarque importante**

Lisez attentivement ce document et les consignes de sécurité du *Guide d'informations importantes sur le produit* avant d'utiliser votre ordinateur pour la première fois.

# **En savoir plus**

Obtenez des informations supplémentaires, regardez des vidéos de démonstration et apprenez-en plus sur les fonctionnalités du MacBook Pro à l'adresse [www.apple.com/ca/fr/macbook-pro](http://www.apple.com/ca/fr/macbook-pro).

# **Aide**

Vous trouverez souvent des réponses à vos questions ainsi que des instructions et des informations concernant le dépannage dans l'Aide Mac. Cliquez sur l'icône du Finder, puis sur Aide dans la barre des menus, et choisissez Aide Mac. Safari peut également vous aider à trouver de l'aide en ligne : [www.apple.com/ca/fr/support](http://www.apple.com/ca/fr/support).

# **Utilitaires OS X**

TM et © 2014 Apple Inc. Tous droits réservés. Designed by Apple in California. Printed in XXXX.  $C034 - 00141 - A$ 

Si vous rencontrez un problème avec votre Mac, Utilitaires OS X peut vous aider à restaurer vos logiciels et vos données à partir d'une sauvegarde Time Machine ou à réinstaller OS X et les apps Apple. Votre Mac ouvre automatiquement Utilitaires OS X s'il détecte un problème. Vous pouvez également l'ouvrir manuellement en redémarrant votre ordinateur tout en maintenant les touches Commande et R enfoncées.

# **Assistance**

Vous pouvez facilement démarrer e gérer des conversations de groupe, participants. De plus, si vous souhait parler à quelqu'un en tête à tête, vous pouvez lancer un appel vidéo FaceTime\* directement depuis une conversation dans Messages.

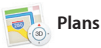

Votre MacBook Pro bénéficie d'une assistance technique de 90 jours et d'un an de couverture pour les réparations de matériel effectuées dans les magasins Apple Store ou les Centres de services agréés Apple. Consultez la page kpro pour obtenir une assistance technique pour votre MacBook Pro. Ou composez l'un des numéros suivants : Canada : 1-800-263-3394 ; États-Unis : 1-800-275-2273. [www.apple.com/support/country](http://www.apple.com/support/country)

automatiquement téléchargées vers iCloud. Et « Annoter » vous permet de remplir et de signer des formulair

Toutes les fonctions ne sont pas disponibles dans toutes les régions.

Il vous suffit de vous connecter avec votre identifiant Apple pour pouvoir envoyer et recevoir des messages texte y compris ajouter un titre et des et iMessage (texte, photos, vidéos et plus encore) à vos amis sur un Mac, un iPad, un iPhone ou un iPod touch. Avec iMessage, vous pouvez même commencer une conversation sur un appareil et la poursuivre sur un autre.

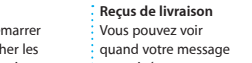

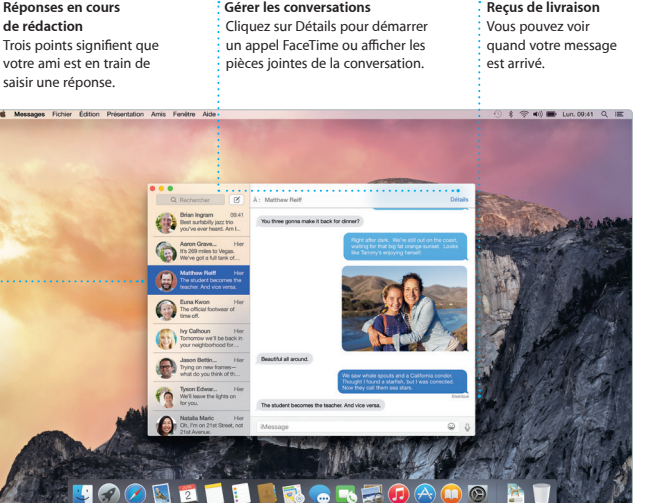

Mail vous permet de gérer tous vos comptes de courrier électronique depuis une seule boîte de réception sans publicité. Mail fonctionne avec les ou d'annoter un document PDF. services de messagerie électronique les La première fois que vous ouvrez Mail, plus populaires, tels que iCloud, Gmail, l'Assistant réglages se lance pour vous Yahoo Mail et AOL Mail. Avec Mail Drop, aider à démarrer. les pièces jointes volumineuses sont

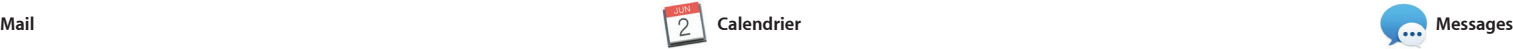

**Itinéraire** Plans vous fournit un sur la circulation.

itinéraire détaillé comprenant notamment des informations

Envoyer vers iPhone de Chella Yosemite National Park

**Favori**  $\frac{1}{2}$  Les lieux favoris son : envoyés à tous vo  $\cdot$  appareils.

Gardez une trace de votre emploi du temps chargé avec Calendrier. Vous pouvez créer plusieurs calendriers : un pour la maison, un autre pour l'école et affichera même les prévisions météo. un troisième pour le bureau. Affichez tous vos calendriers dans une seule fenêtre ou choisissez d'afficher seulement ceux que vous voulez. Créez et envoyez des invitations à des événements, puis découvrez qui a

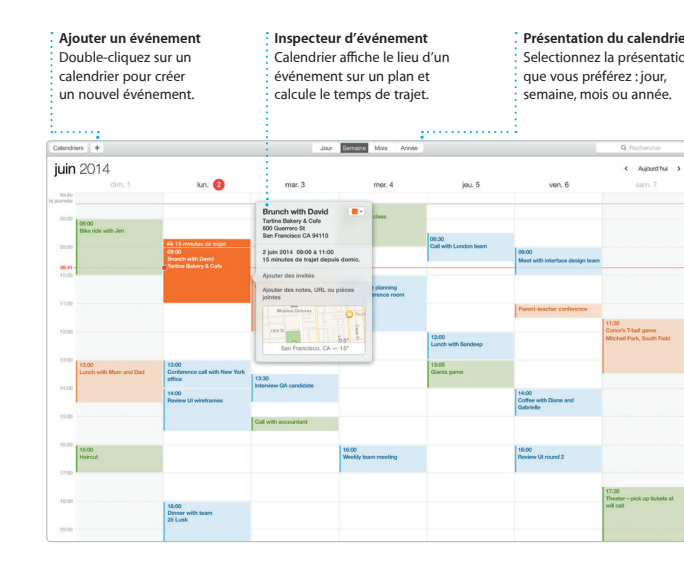

**Réponses en cour de rédaction** Trois points signifient que votre ami est en train de saisir une réponse.

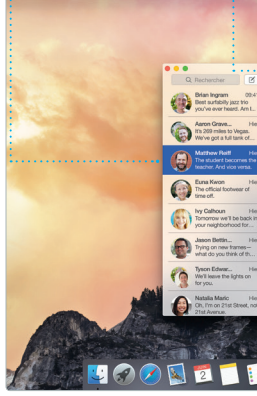

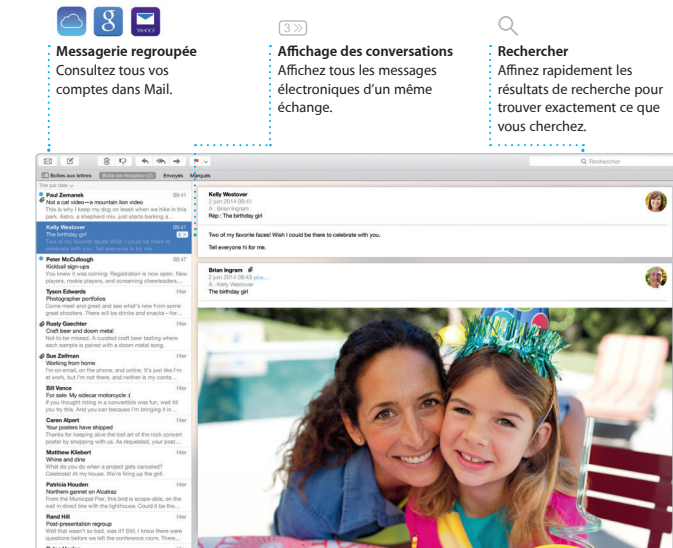

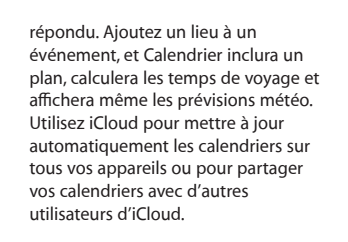

**Ajouter des graphique et plus encore** Créez des documents multimédias

**Événements** : Il vous suffit de déplacer votre curseur pour parcourir rapidement les photos de n'importe quel événement. et des calendriers.

Safari est le meilleur moyen de naviguer sur le web avec votre Mac. Cliquez dans le champ de recherche intelligente et affichez les icônes de vos sites web préférés ou saisissez un terme de recherche ou une adresse Internet. Safari sait faire la différence et vous diriger à l'endroit souhaité.

# **iTunes Store** : Découvrez et achet  $\frac{1}{2}$  de nouvelles musiques de nouveaux films, etc.

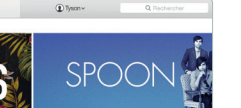

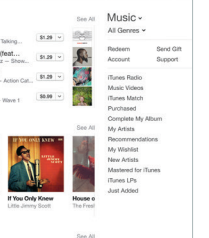

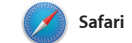

Vous pouvez enregistrer des pages dans votre liste de lecture pour les consulter plus tard et ouvrir les liens partagés par les personnes que vous suivez sur Twitter et LinkedIn. L'affichage par onglets organise to vos onglets et vous permet de localiser facilement ce que vous cherchez.

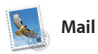

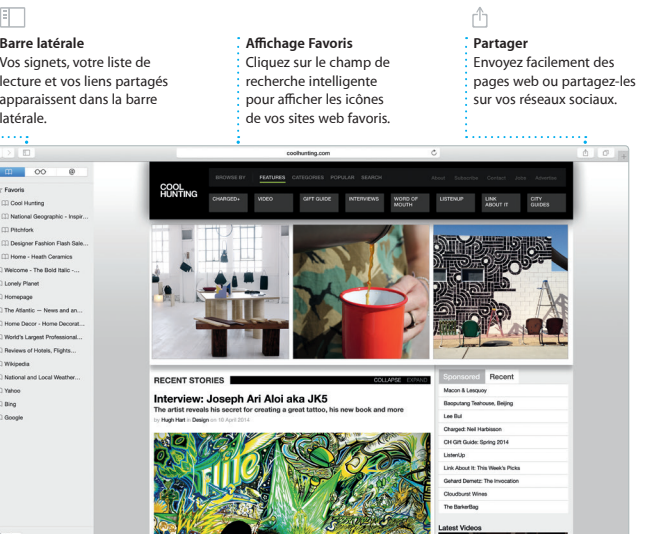

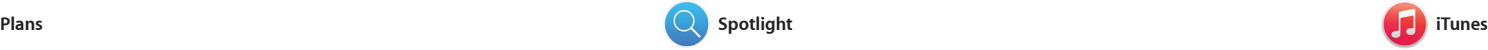

iTunes vous permet de profiter facilement de votre musique, de vos séries TV, de vos films préférés et bien plus sur votre Mac. iTunes comprend l'iTunes Store où vous pouvez trouver

Explorez de nouvelles destinations et obtenez des itinéraires sur votre Mac avec Plans. Visualisez des lieux à l'aide et même des avis Yelp. Lorsque vous de l'imagerie standard ou satellite, ou avez trouvé votre destination, Plans utilisez Flyover pour survoler certaines vous fournit un itinéraire détaillé que villes dans un univers 3D photoréaliste. vous pouvez envoyer à votre iPhone Recherchez des renseignements sur les pour obtenir un guidage vocal étape points d'intérêt locaux tels que les par étape.

aussi bien des classiques que des nouveautés. iTunes inclut aussi Radio iTunes, une excellente façon de découvrir de la musique.

restaurants et les hôtels, et Plans affiche les numéros de téléphone, des photos

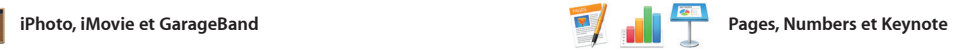

**Résultats**

**Aperçus** Afficher les résultats Spotlight sur la gauche et faites défiler pour les

 $\frac{1}{2}$  Interagissez avec les  $\frac{1}{2}$  apercus directement : depuis Spotlight.

parcourir.

**Accès facile**

Inder Fichier Édition Présentation Aller Fenêtre Aide \$ < 10 m Lun. Yosemite ite's Half Dome climbing seas Yosemite National Park kip : A Message from Yosemite Nation... (p : A Message from Yosemite Nation... TR : A Message from Yosemite Nation...<br>It's two weeks until your trip to Yose...<br>Society Happenings : October to Dec... bur REI Events Calendar for June leep in a work of art C) Book your Yosemite cabin tod... v chair from the antiques show... IZ I BRONFOAOO AT

Cliquez sur l'icône Spotlight dans la barre de menu ou appuyez su Commande + Espace.

**Sous-fenêtre de format**

Créez de superbes documents, feuilles de Format s'adaptant au contexte. de calcul et présentations sur votre Mac. Prenez une longueur d'avance grâce à de magnifiques modèles : il ne vous reste qu'à ajouter vos propres partager un lien vers votre travail mots et photos. La personnalisation se avec Mail ou Messages depuis la fait en un clin d'œil avec la sous-fenêtre barre d'outils.

iPhoto, iMovie et GarageBand vous offrent des possibilités extraordinaires pour créer et partager vos photos, vos films et votre musique. iPhoto vous créer de magnifiques albums, cartes, et calendriers. iMovie vous permet

Vous pouvez même ouvrir et modifier des fichiers Microsoft Office. De plus, vous pouvez rapidement et facilement

permet d'organiser votre bibliothèque vous faut pour apprendre à jouer d'un par Visages, Lieux et Événements et de instrument, écrire de la musique ou d'utiliser vos vidéos maison pour réaliser de beaux films et des bandes-annonces dignes d'Hollywo En outre, GarageBand a tout ce qu'il enregistrer un morceau.

> Vos outils sont accessibles en un clic avec la sous-fenêtre de format intelligente. lien vers votre travail avec Mail ou Messages.

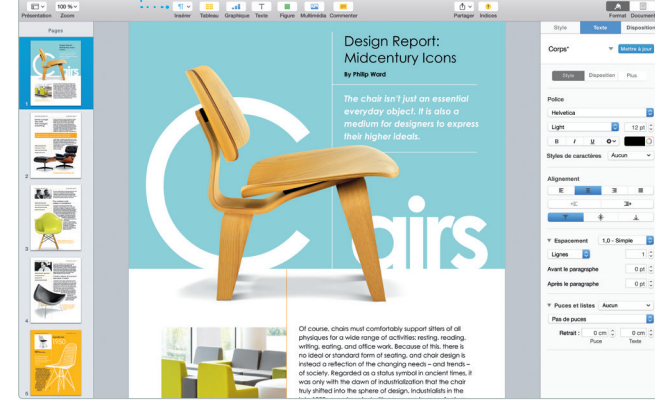

**Partager**  $\frac{1}{2}$  Affichez vos favoris s Facebook ou partagez-l avec iCloud ou Messages.

8000

riches avec des images, des films, des graphiques, etc. **Partage** Partagez facilement un

**Projets** Créez et commandez en toute simplicité des livres personnalisés, des cartes

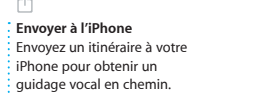

Spotlight est une manière facile de trouver n'importe quoi sur votre Mac (documents, contacts, apps, messages et bien plus). Quoi que vous fassiez sur rechercher des informations provenant votre Mac, vous pouvez accéder à Spotlight via son icône de menu ou en News, Plans, de films et bien plus\* ainsi utilisant le raccourci Commande + Espace. Commencez à taper et

Spotlight vous affiche directement une riche sélection d'apercus de résulta Vous pouvez utiliser Spotlight po de sources telles que Wikipédia, Bing, que convertir des monnaies et des unités de mesure.

## Toutes les fonctionnalités ne sont pas disponibles dans toutes les régions.

**Radio iTunes** Profitez d'une diffusion radio

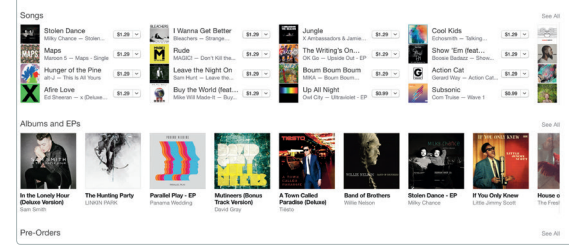

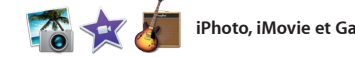

**Votre bibliothèque** Affichez votre musique,

vos films, vos séries TV, gratuite personnalisée à partir vos podcasts, et plus de la musique la plus appréciée  $\cdot$  encore. de l'iTunes Store.